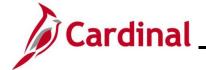

## **HR351 Separation Statuses**

### **Separation Statuses Overview**

The Separate Employee business process captures an employee's departure from an agency and, in some instances, the end of state service. Separation may be classified as voluntary (e.g., retirement, resignation) or involuntary (e.g., disciplinary action, Temporary Workforce Reduction (TWFR), layoff). This business process is applicable to both state agencies and localities in The Local Choice (TLC) program. The Layoff Process will not be covered in this Job Aid. For further information on the Layoff Process, see the Job Aid titled HR351\_Managing the Layoff Process. This Job Aid can be found on the Cardinal website in Job Aids under Learning.

The employee, Agency head, Supervisor, or Legislation can initiate communication to the appropriate Agency HR staff for a separation. The type of separation determines the required documentation that should be submitted to the Agency HR. The Agency must utilize agency-specific systems or paper forms to route requests through Agency external approval process before entering the separation into Cardinal.

Prior to beginning this process, review the Job Aid titled **HR351\_Using the Termination Checklist**. This Job Aid can be found on the Cardinal website in **Job Aids** under **Learning**.

The two types of **Separations** covered in this Job Aid are:

#### Involuntary

- Standards of Conduct
- Unsatisfactory Performance during Probationary Period
- Inability to Perform Duties

#### **Voluntary**

- Resignation
- Retirement: Service Retirement, Retirement In Lieu of Layoff, or Enhanced Retirement
- Separation: Completion of Limited Appointment or Contract
- Death of Employee

Action/Action Reasons are used to reflect the type of separation. In Cardinal, both Voluntary and Involuntary Separations use the Action of "Termination" or "Retirement"; HR staff must reference the applicable Action Reason to identify correct cause of separation.

All HCM modules are updated appropriately after the Termination transaction is saved:

- Benefit status is updated in Cardinal Benefits (BN); COBRA eligibility is triggered if applicable
- Time Reporter is updated for Cardinal TA. Productive and Non-productive time can still be entered and approved prior to the effective date of the Separation. The updated HR status will stop leave accruals
- The updated Payroll status will prevent a paysheet from being created for the employee

Rev 9/21/2022 Page 1 of 30

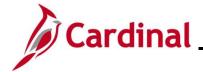

## **HR351 Separation Statuses**

### **Separation Statuses (continued)**

Agency HR must coordinate with Agency Payroll and Agency Benefits Administrator (BA) for final pay, (e.g., salary, OT, leave payout) due to the employee. Additional steps may be needed to create a Paysheet in order to make the final payments. If there is a large volume of updates, the agency can submit a file to be uploaded using the mass upload process. For further information on Mass Updates, see the Job Aid titled HR351\_Managing the Mass Upload Process. This Job Aid can be found on the Cardinal website in Job Aids under Learning.

**Note**: Once Cardinal HCM goes live, any employees terminated within Cardinal HCM from that point forward, will automatically have limited Employee Self-Service (ESS) access for 1.5 years (18 months) after termination (e.g., viewing W-2). Retired employees will also have access to Cardinal. In order for a Terminated or a Retired employee to log into Cardinal, a valid personal email address is required on the Personal Data record in Cardinal.

Note: For Separations related to Involuntary terminations, refer to DHRM Policy 1.45 and 1.60.

**Note:** For Separations related to terminating an employee once Severance benefits end, refer to **DHRM 1.57**.

**Note**: For Separations related to Long Term Disability, refer to **DHRM Policy 4.57**.

When terminating an employee, the Agency BA will need to process the termination of benefit elections for the Terminated employee. See the **Job Aid** titled **BN361 Quick Reference Guide** section **Processing Benefit Elections: Transfer Out / Termination Employees** for more details. This job aid is located on the Cardinal website in **Job Aids** under **Learning**.

#### **Table of Contents**

| Termination – Voluntary                   | 3  |
|-------------------------------------------|----|
| Termination – Involuntary (except Layoff) |    |
| Retirement – VRS Retiree                  | 18 |
| Retirement _ ORP Retiree                  | 2/ |

Rev 9/21/2022 Page 2 of 30

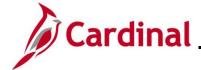

## **HR351 Separation Statuses**

### **Termination – Voluntary**

1. Navigate to the **Job Data** page using the following path:

Navigator > Workforce Administration > Job Information > Job Data

The Job Data Search page displays.

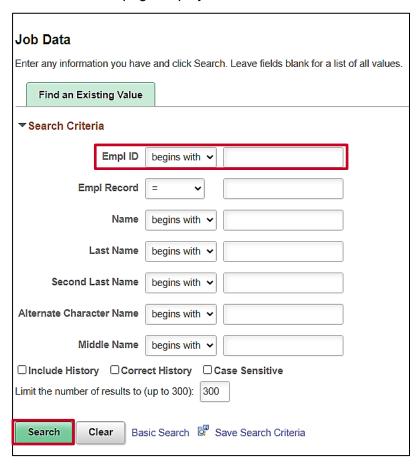

2. Search for the applicable employee by entering the Employee ID in the Empl ID field.

**Note**: You can also search by Employee Record or Name using the corresponding fields. However, it is recommended to use the Employee ID as it is a unique identifier for each employee.

3. Click the **Search** button.

Rev 9/21/2022 Page 3 of 30

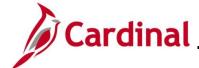

## **HR351 Separation Statuses**

The **Job Data** page for the applicable employee displays with the **Work Location** tab displayed by default.

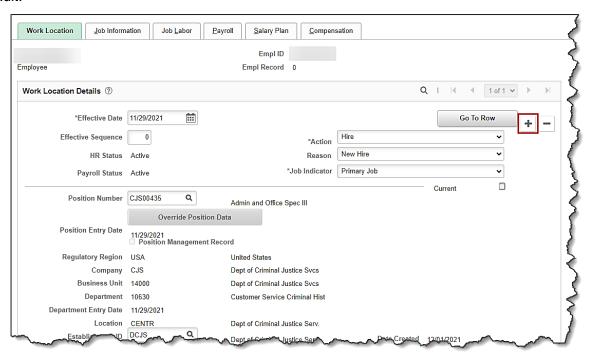

4. Click the Add a New Row icon (+) to add a new effective dated row.

The **Work Location** tab refreshes with a new effective dated row displayed.

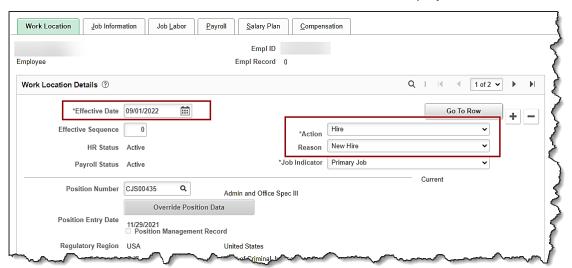

**Note**: When adding a new effective dated row, Cardinal copies the data from the previous row to reduce the amount of data entry required.

5. The **Effective Date** field defaults to the current system date. Update this date as needed using the **Calendar** icon.

Rev 9/21/2022 Page 4 of 30

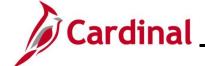

## **HR351 Separation Statuses**

**Note:** Set the effective date to be one day after the employee's last day worked. Effective date of Termination transactions is generally the day immediately following last day worked (or the day after the employee's last day on the payroll).

If an employee's last day is 11/10/2021, the effective date of the termination should be 11/11/2021. For further information on effective dating, see the Job Aid titled **HR351\_Overview of Effective Dating**. This Job Aid can be found on the Cardinal website in **Job Aids** under **Learning**.

- 6. Select the "**Termination**" option using the **Action** field dropdown button.
- 7. Select the applicable reason using the **Reason** field dropdown button.

**Note:** There are two Action Reason combinations related to an employee's death. One is Termination/Death, and the other is Termination/Death with Dependent. The difference between the two events is that the benefits terminate on different dates. When an employee passes away, the Benefit Administrator should review the employee's current health plan coverage code and advise the HR Administrator whether to use the Termination/Death or Termination/Death with Dependent Action/Reason combination.

For further information on Action Reasons, see the Job Aid titled **HR351\_Action/Action Reasons**. This Job Aid can be found on the Cardinal website in **Job Aids** under **Learning**.

### The Job Data page refreshes.

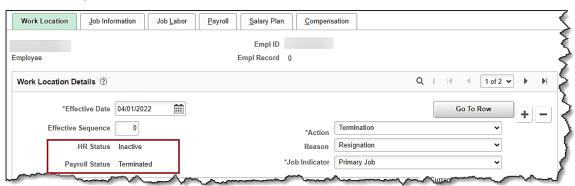

8. After selecting the **Action** and Action **Reason**, the **HR Status** and **Payroll Status** fields automatically update. Validate that the HR status displays as "**Inactive**" and the Payroll status displays as "**Terminated**".

Rev 9/21/2022 Page 5 of 30

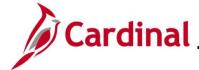

## **HR351 Separation Statuses**

### The Job Data page returns.

| bloyee                 |                                      | Empl ID Empl Record 0                         |                                |            |
|------------------------|--------------------------------------|-----------------------------------------------|--------------------------------|------------|
|                        |                                      | Empriced (                                    |                                |            |
| ork Location Details ③ |                                      |                                               | Q   1 of 2                     | <b>→ →</b> |
| *Effective Date        | 04/01/2022                           |                                               | Go To Row                      | + -        |
| Effective Sequence     | 0                                    | *Actio                                        | n Termination 🕶                |            |
| HR Status              | Inactive                             | Reaso                                         | n Resignation 🔻                |            |
| Payroll Status         | Terminated                           | *Job Indicato                                 | Primary Job 🔻                  |            |
|                        |                                      |                                               | Current                        |            |
| Position Number        | CJS00435 Q                           | Admin and Office Spec III                     |                                |            |
|                        | Override Posi                        | tion Data                                     |                                |            |
| Position Entry Date    | 11/29/2021 Position Manageme         | nt Record                                     |                                |            |
| Regulatory Region      | USA                                  | United States                                 |                                |            |
| Company                | CJS                                  | Dept of Criminal Justice Svcs                 |                                |            |
| Business Unit          | 14000                                | 14000 Dept of Criminal Justice Svcs           |                                |            |
| Department             | 10630 Customer Service Criminal Hist |                                               |                                |            |
| Department Entry Date  |                                      |                                               |                                |            |
| Location               |                                      | Dept of Criminal Justice Serv.                |                                |            |
| Establishment ID       | DCJS Q                               | Dept of Criminal Justice Serv.                | Date Created 09/09/2022        | _          |
| Last Start Date        |                                      | Termination Date 03/31/2022                   | STD Claim                      |            |
| Expected Job End Date  | <b>iii</b>                           |                                               | Number                         |            |
|                        |                                      | <ul> <li>Override Last Date Worked</li> </ul> | Layoff Notice Date             |            |
| Last Date Worked       | 03/31/2022                           | (                                             | □ Recall Eligibility Flag      |            |
| Turn Off A             | uto Pay                              |                                               |                                |            |
| ○ Yes                  | ® No                                 |                                               |                                |            |
|                        |                                      |                                               |                                |            |
| Job Data               | Employment Data                      | Earnings Distribution                         | Benefits Program Participation |            |

#### 9. Click the **Save** button.

**Note:** If a Termination Action Reason of "**Death**" or "**Death with Dependent**" is selected, the death date on the employee's Personal Record is updated, and the **Death Warning Message** displays in a pop-up window.

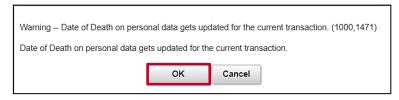

#### 10. Click the **OK** button.

Rev 9/21/2022 Page 6 of 30

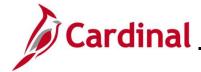

## **HR351 Separation Statuses**

### The **Job Data** page returns.

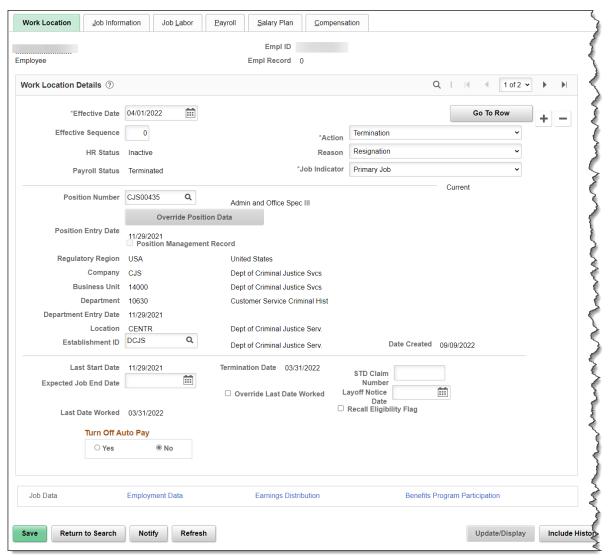

- 11. The employee's email address should be updated to a personal email in Personal Data.
- 12. Navigate to the **Modify a Person** page using the following navigation:

Navigator > Workforce Administration > Personal Information > Modify a Person

Rev 9/21/2022 Page 7 of 30

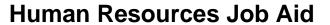

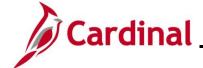

## **HR351 Separation Statuses**

The **Modify a Person** search page displays.

| Personal Information                                                                          |  |  |  |  |
|-----------------------------------------------------------------------------------------------|--|--|--|--|
| Enter any information you have and click Search. Leave fields blank for a list of all values. |  |  |  |  |
| Find an Existing Value                                                                        |  |  |  |  |
| ▼ Search Criteria                                                                             |  |  |  |  |
| Empl ID begins with                                                                           |  |  |  |  |
| Name begins with •                                                                            |  |  |  |  |
| Last Name begins with 🗸                                                                       |  |  |  |  |
| Second Last Name begins with 🗸                                                                |  |  |  |  |
| Alternate Character Name begins with >                                                        |  |  |  |  |
| Middle Name begins with •                                                                     |  |  |  |  |
| ☐ Include History ☐ Case Sensitive                                                            |  |  |  |  |
| Limit the number of results to (up to 300): 300                                               |  |  |  |  |
| Search Criteria                                                                               |  |  |  |  |

13. Enter the employee ID in the **Employee ID** field and click the **Search** button.

The **Biographical Details** tab on the **Modify a Person** page displays.

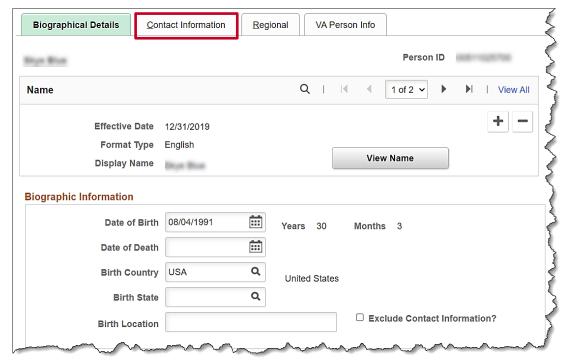

14. Click the Contact Information tab.

Rev 9/21/2022 Page 8 of 30

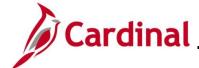

## **HR351 Separation Statuses**

### The **Contact Information** tab displays.

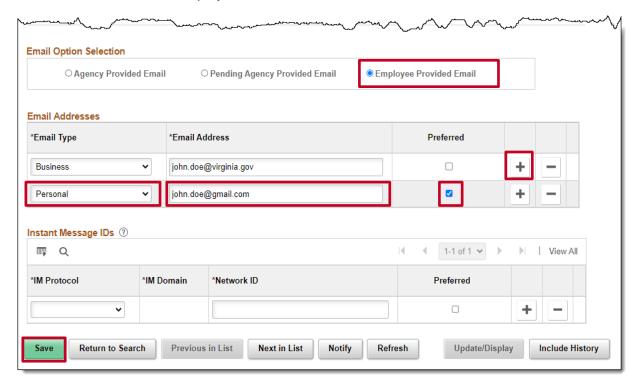

- 15. Under the Email Option Selection click the Employee Provided Email indicator.
- 16. Click the Add a New Row button to add a new email address.
- 17. Select **Personal** from the **Email Type** field.
- 18. Enter the personal email address in the Email Address field
- 19. Check the Preferred checkbox.
- 20. Click the Save button.

Rev 9/21/2022 Page 9 of 30

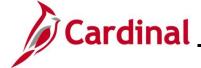

## **HR351 Separation Statuses**

The Contact Information tab refreshes.

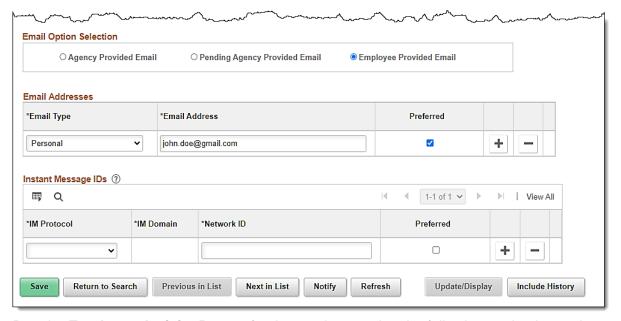

21. Run the **Employee Activity Report** for the employee using the following navigation path:

Navigator > Workforce Administration > Job Information > Reports > Employee Activity Report

22. Print the report and place the printed transaction in the employee file for future audit requests.

Note: For additional information on the Employee Activity Report and the steps used to run this report, refer to the HCM Reports Catalog. The HCM Reports Catalog can be found on the Cardinal website under Resources.

Rev 9/21/2022 Page 10 of 30

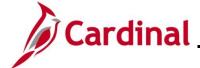

## **HR351 Separation Statuses**

### **Termination – Involuntary (except Layoff)**

1. Navigate to the **Job Data Search** page using the following path:

Navigator > Workforce Administration > Job Information > Job Data

The Job Data Search page displays.

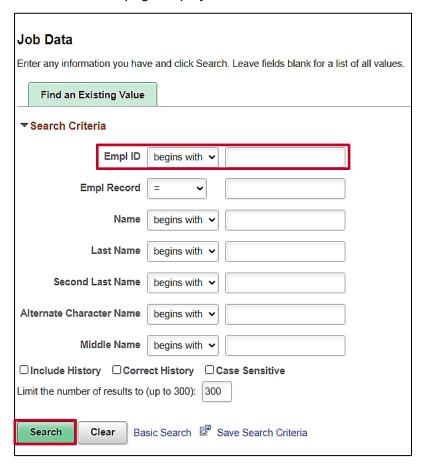

2. Search for the applicable employee by entering the Employee ID in the Empl ID field.

**Note**: You can also search by **Empl Record** or **Name** using the corresponding fields. However, it is recommended to use the **Employee ID** as it is a unique identifier for each employee.

3. Click the **Search** button.

Rev 9/21/2022 Page 11 of 30

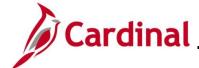

## **HR351 Separation Statuses**

The **Job Data** page for the applicable employee displays with the **Work Location** tab displayed by default.

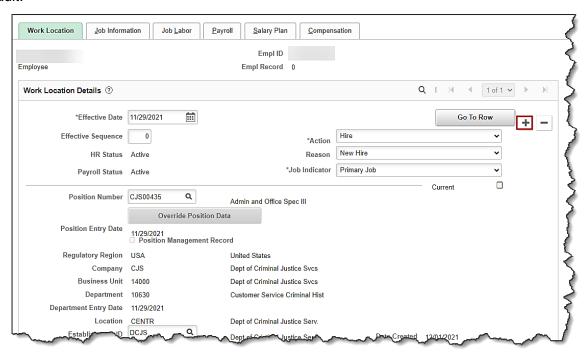

4. Click the **Add a New Row** icon (+) to add a new effective dated row.

The **Work Location** tab refreshes with a new effective dated row displayed.

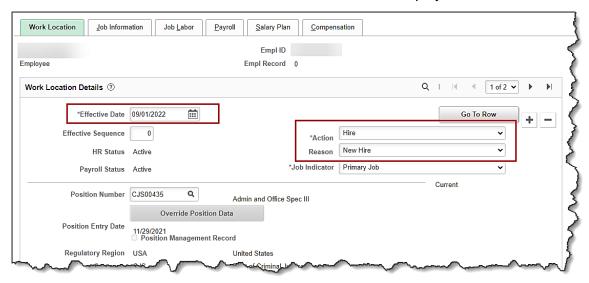

**Note**: When adding a new effective dated row, Cardinal copies the data from the previous row to reduce the amount of data entry required.

5. The **Effective Date** field defaults to the current system date. Update this date as needed using the **Calendar** icon.

Rev 9/21/2022 Page 12 of 30

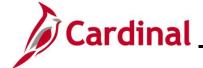

## **HR351 Separation Statuses**

**Note:** For further information on effective dating, see the Job Aid titled **HR351\_Overview of Effective Dating.** This Job Aid can be found on the Cardinal website in **Job Aids** under **Learning**.

- 6. Select the "**Termination**" option using the **Action** field dropdown button.
- 7. Select the applicable reason using the **Reason** field dropdown button.

**Note:** For further information on Action Reasons, see the Job Aid titled **HR351\_Action/Action Reasons**. This Job Aid can be found on the Cardinal website in **Job Aids** under **Learning**.

The Job Data page refreshes.

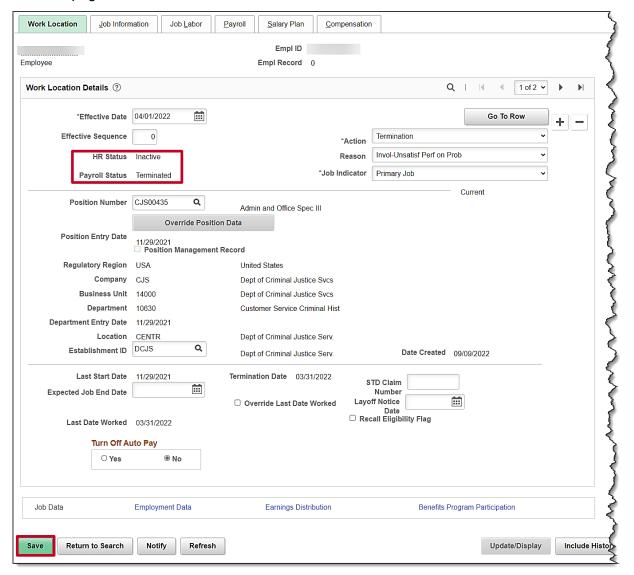

- 8. After selecting the Action and Action Reason, the **HR Status** and **Payroll Status** fields automatically update. Validate that the HR status displays as "Inactive" and the Payroll status displays as "Terminated".
- 9. Click the **Save** button.

Rev 9/21/2022 Page 13 of 30

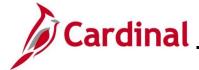

## **HR351 Separation Statuses**

The **Job Data** page returns.

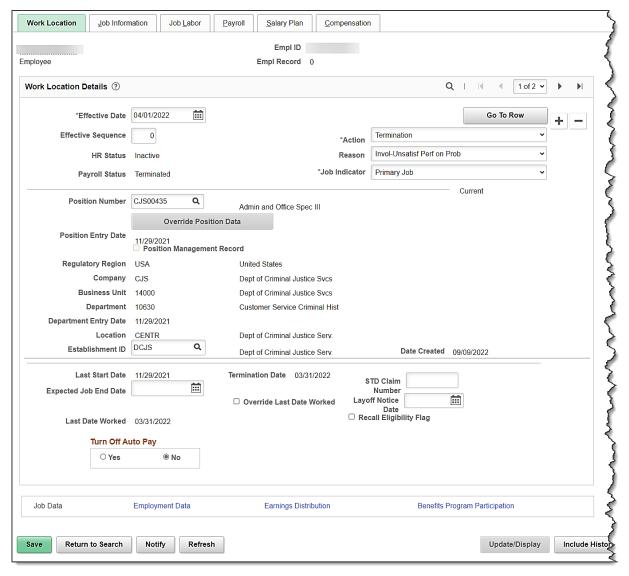

10. The employee's email address should be updated to a personal email in Personal Data. Navigate to the **Modify a Person** page using the following navigation:

Navigator > Workforce Administration > Personal Information > Modify a Person

Rev 9/21/2022 Page 14 of 30

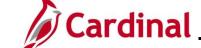

## **HR351 Separation Statuses**

The **Modify a Person** search page displays.

| Personal Information                                                                          |  |  |  |  |  |
|-----------------------------------------------------------------------------------------------|--|--|--|--|--|
| Enter any information you have and click Search. Leave fields blank for a list of all values. |  |  |  |  |  |
| Find an Existing Value                                                                        |  |  |  |  |  |
| ▼ Search Criteria                                                                             |  |  |  |  |  |
| Empl ID begins with                                                                           |  |  |  |  |  |
| Name begins with •                                                                            |  |  |  |  |  |
| Last Name begins with 🗸                                                                       |  |  |  |  |  |
| Second Last Name begins with 🗸                                                                |  |  |  |  |  |
| Alternate Character Name begins with >                                                        |  |  |  |  |  |
| Middle Name begins with •                                                                     |  |  |  |  |  |
| ☐ Include History ☐ Case Sensitive                                                            |  |  |  |  |  |
| Limit the number of results to (up to 300): 300                                               |  |  |  |  |  |
| Search Clear Basic Search  Save Search Criteria                                               |  |  |  |  |  |

11. Enter the employee ID in the **Employee ID** field and click the **Search** button.

The **Biographical Details** tab on the **Modify a Person** page displays.

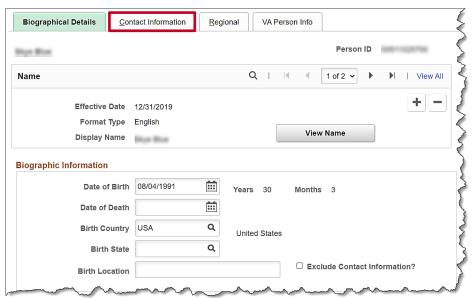

12. Click the Contact Information tab.

Rev 9/21/2022 Page 15 of 30

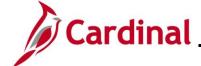

## **HR351 Separation Statuses**

The Contact Information tab on the Modify a Person page displays.

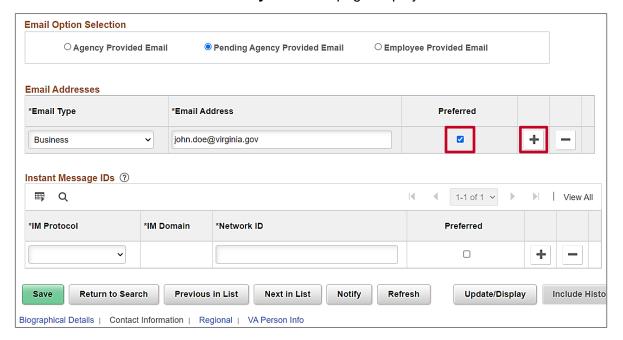

- Scroll down to the Email Addresses section. Uncheck the Preferred checkbox from the business email address.
- Click the Add a New Row button to add a new email address.

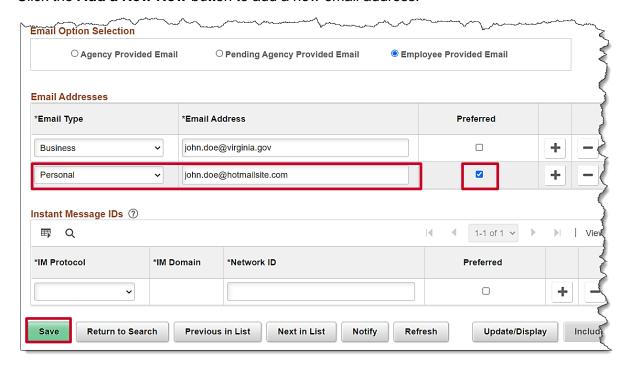

- 15. Select **Personal** from the **Email Type** field, enter the personal email address in the **Email Address** field and check the **Preferred** checkbox.
- 16. Click the **Save** button.

Rev 9/21/2022 Page 16 of 30

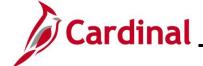

## **HR351 Separation Statuses**

- 17. Run the **Employee Activity Report** for the employee, use the following navigation:
  - Navigator > Workforce Administration > Job Information > Reports > Employee Activity Report
- 18. Run the Employee Activity Report for the employee.
  - **Note**: Refer to the **HCM Reports Catalog** for additional information and the steps used to run this report. The **HCM Reports Catalog** can be found on the Cardinal website under **Resources**.
- 19. Print the report and place the printed transaction in the employee file for future audit requests.

Rev 9/21/2022 Page 17 of 30

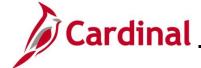

## **HR351 Separation Statuses**

### Retirement - VRS Retiree

1. Navigate to the **Job Data** page using the following path:

Navigator > Workforce Administration > Job Information > Job Data

The **Job Data Search** page displays.

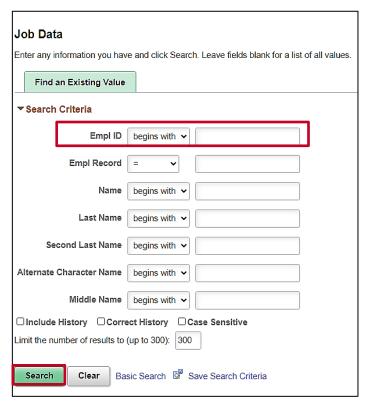

2. Search for the applicable employee by entering the Employee ID in the Empl ID field.

**Note**: You can also search by Employee Record or Name using the corresponding fields. However, it is recommended to use the Employee ID as it is a unique identifier for each employee.

3. Click the **Search** button.

Rev 9/21/2022 Page 18 of 30

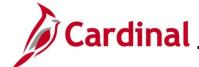

## **HR351 Separation Statuses**

The **Job Data** page for the applicable employee displays with the **Work Location** tab displayed by default.

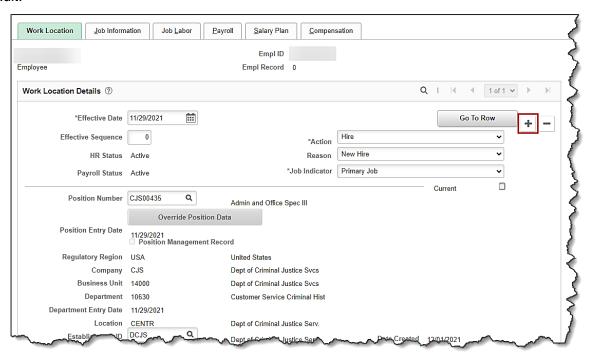

Click the Add a New Row icon (+) to add a new effective dated row.

The **Work Location** tab refreshes with a new effective dated row displayed.

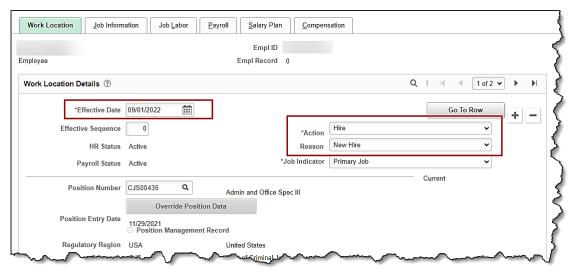

**Note**: When adding a new effective dated row, Cardinal copies the data from the previous row to reduce the amount of data entry required.

5. The **Effective Date** field defaults to the current system date. Update this date as needed using the **Calendar** icon.

Rev 9/21/2022 Page 19 of 30

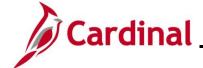

## **HR351 Separation Statuses**

**Note:** Set the effective date to be one day after the employee's last day worked. If an employee's last day is 03/31/2022, the effective date of the termination should be 04/01/2022. For further information on effective dating, see the Job Aid titled **HR351\_Overview of Effective Dating**. This Job Aid can be found on the Cardinal website in **Job Aids** under **Learning**.

- 6. Select the "**Retirement**" option using the **Action** field dropdown button.
- 7. Select the applicable reason using the **Reason** field dropdown button.

**Note:** For further information on Action Reasons, see the Job Aid titled **HR351\_Action/Action Reasons**. This Job Aid can be found on the Cardinal website in **Job Aids** under **Learning**.

The Job Data page refreshes.

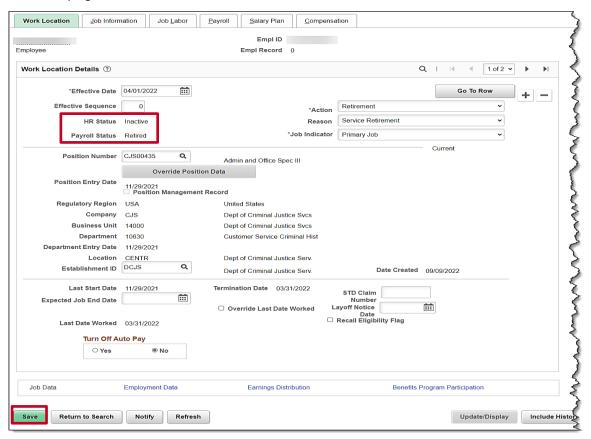

- 8. After selecting the action and action reason, the **HR Status** and **Payroll Status** fields will automatically update as applicable. Validate that the HR status displays as "Inactive" and the Payroll status displays as "Retired".
- 9. Click the **Save** button.
- 10. The employee's email address should be updated to a personal email in Personal Data. Navigate to the **Modify a Person** page using the following navigation:

Navigator > Workforce Administration > Personal Information > Modify a Person

Rev 9/21/2022 Page 20 of 30

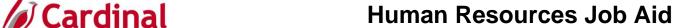

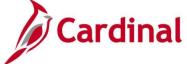

## **HR351 Separation Statuses**

The **Modify a Person** search page displays.

| Personal Information                                                                          |  |  |  |  |
|-----------------------------------------------------------------------------------------------|--|--|--|--|
| Enter any information you have and click Search. Leave fields blank for a list of all values, |  |  |  |  |
|                                                                                               |  |  |  |  |
| Find an Existing Value                                                                        |  |  |  |  |
| ▼ Search Criteria                                                                             |  |  |  |  |
| Empl ID begins with >                                                                         |  |  |  |  |
| Name begins with 🗸                                                                            |  |  |  |  |
| Last Name begins with 🗸                                                                       |  |  |  |  |
| Second Last Name begins with 🗸                                                                |  |  |  |  |
| Alternate Character Name begins with >                                                        |  |  |  |  |
| Middle Name begins with 🗸                                                                     |  |  |  |  |
| ☐ Include History ☐ Case Sensitive                                                            |  |  |  |  |
| Limit the number of results to (up to 300): 300                                               |  |  |  |  |
| Search Clear Basic Search Save Search Criteria                                                |  |  |  |  |

11. Enter the employee ID in the Employee ID field and click the Search button.

The Biographical Details tab on the Modify a Person page displays.

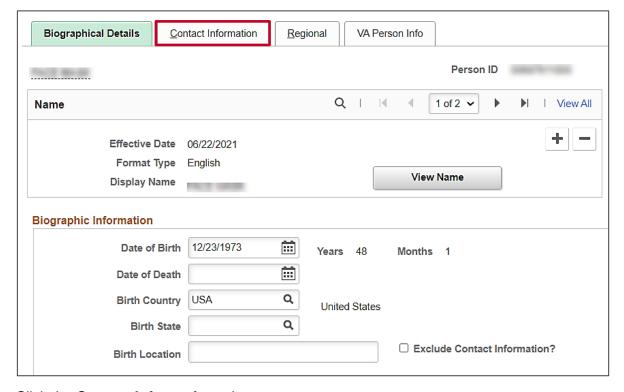

12. Click the **Contact Information** tab.

Rev 9/21/2022 Page 21 of 30

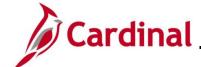

## **HR351 Separation Statuses**

The Contact Information tab on the Modify a Person page displays.

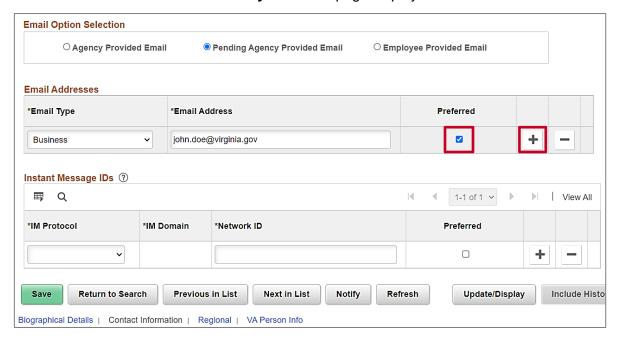

- Scroll down to the Email Addresses section. Uncheck the Preferred checkbox from the business email address.
- 14. Click the Add a New Row button to add a new email address.

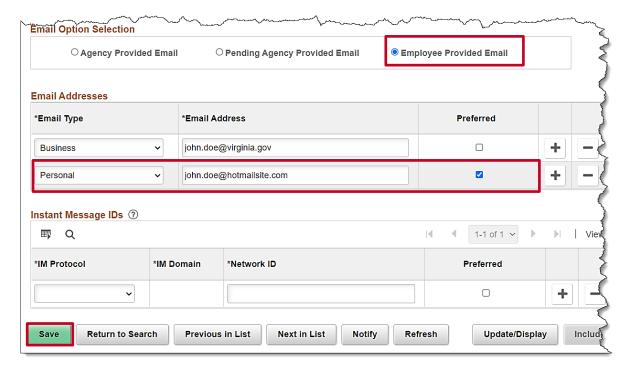

- 15. Select **Personal** from the drop down menu in the **Email Type** field.
- 16. Enter the employee's personal email address in the **Email Address** field.
- 17. Check the Preferred checkbox.

Rev 9/21/2022 Page 22 of 30

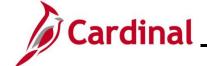

## **HR351 Separation Statuses**

18. Click the **Save** button.

Note: VRS will now hire VRS eligible employees into the VRS Retirement position.

19. To run the **Employee Activity Report** for the employee, use the following navigation:

Navigator > Workforce Administration > Job Information > Reports > Employee Activity Report

20. Print the report and place the printed transaction in the employee file for future audit requests.

**Note**: Refer to the **HCM Reports Catalog** for additional information and the steps used to run this report. The **HCM Reports Catalog** can be found on the Cardinal website under **Resources**.

Rev 9/21/2022 Page 23 of 30

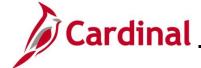

## **HR351 Separation Statuses**

#### Retirement - ORP Retiree

1. Navigate to the **Job Data** page using the following path:

Navigator > Workforce Administration > Job Information > Job Data

The **Job Data Search** page displays.

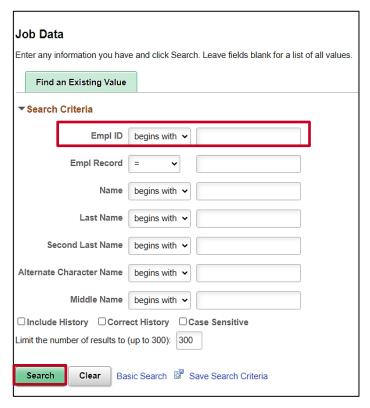

2. Search for the applicable employee by entering the Employee ID in the Empl ID field.

**Note:** You can also search by Employee Record or Name using the corresponding fields. However, it is recommended to use the Employee ID as it is a unique identifier for each employee.

3. Click the **Search** button.

Rev 9/21/2022 Page 24 of 30

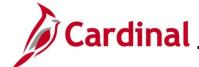

## **HR351 Separation Statuses**

The **Job Data** page for the applicable employee displays with the **Work Location** tab displayed by default.

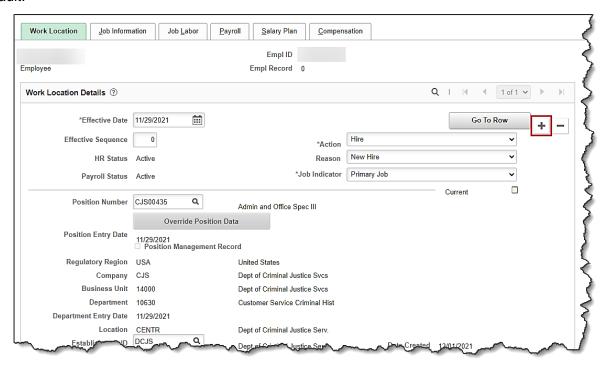

4. Click the **Add a New Row** icon (+) to add a new effective dated row.

The **Work Location** tab refreshes with a new effective dated row displayed.

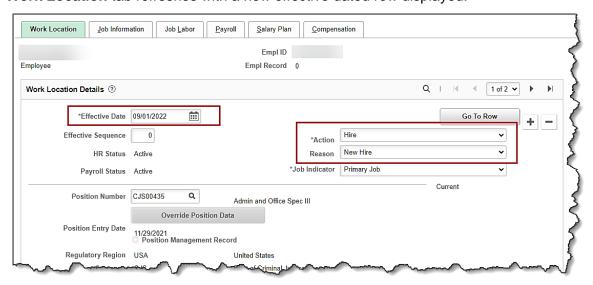

**Note**: When adding a new effective dated row, Cardinal copies the data from the previous row to reduce the amount of data entry required.

5. The **Effective Date** field defaults to the current system date. Update this date as needed using the **Calendar** icon.

Rev 9/21/2022 Page 25 of 30

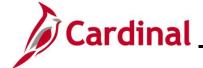

## **HR351 Separation Statuses**

**Note:** Set the effective date to be one day after the employee's last day worked. If an employee's last day is 11/10/2021, the effective date of the termination should be 11/11/2021. For further information on effective dating, see the Job Aid titled **HR351\_Overview of Effective Dating**. This Job Aid can be found on the Cardinal website in **Job Aids** under **Learning**.

- 6. Select the "Retirement" option using the Action field dropdown button.
- 7. Select the "Retirement ORP" using the Reason field dropdown button.

The Job Data page refreshes.

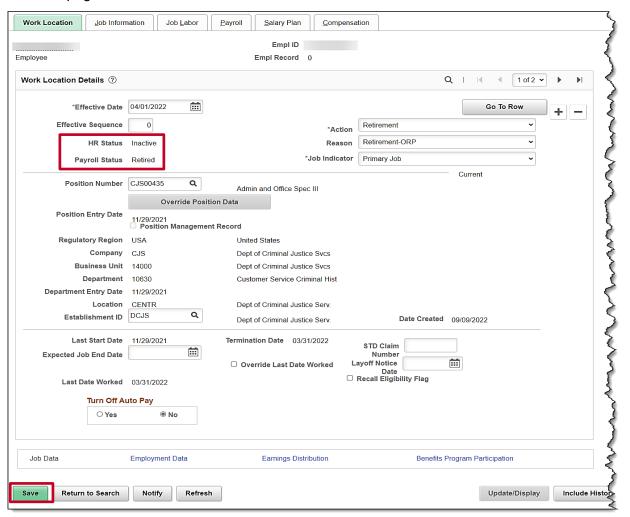

- 8. After selecting the action and action reason, the **HR Status** and **Payroll Status** fields will automatically update as applicable. Validate that the HR status displays as "Inactive" and the Payroll status displays as "Retired".
- 9. Click the **Save** button.

**Note**: Now the agency HR Administrator should hire the employee into the ORP retirement position using a new employment instance.

Rev 9/21/2022 Page 26 of 30

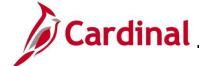

## **HR351 Separation Statuses**

10. Navigate to **New Employment Instance** page using this path:

# Navigator > Workforce Administration > Personal Information > Organizational Relationships > New Employment Instance

| <b>∢</b> Work Location                                      | New Employment Instance       |
|-------------------------------------------------------------|-------------------------------|
| Do you wish to open the Job Data associated to this emplid: | Employee Record: 0 (25101,91) |
| Yes No                                                      |                               |

11. Answer No, to the question "Do you wish to open the Job Data associated to this emplid:..."

| Work Location |                    | New Employment Instance |
|---------------|--------------------|-------------------------|
| New Empl      | oyment Instance    |                         |
|               | oyment instance    |                         |
| Empl ID       | W-967900           |                         |
| Empl Record   | 1 Add Relationship |                         |

12. Click the Add Relationship button to add job information for the new employee record.

The new Job Record is displayed.

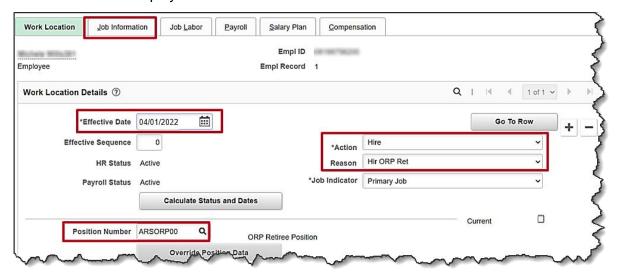

- 13. The **Effective Date** field defaults to the current system date. Update this date as needed using the **Calendar** icon.
- 14. The **Action** field defaults to **Hire**.

Rev 9/21/2022 Page 27 of 30

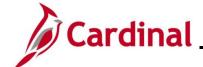

## **HR351 Separation Statuses**

- 15. In the Reason field select Hir ORP Ret.
- Locate the ORP position for your agency using the **Position Number** search icon.
   Note: Enter %ORP to search for the ORP position number.
- 17. Click the **Job Information** tab.

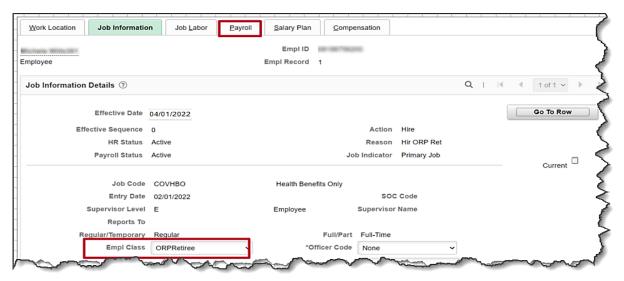

- 18. Select the **ORPRetiree** in the **Empl Class** field.
- 19. Click the **Payroll** tab.

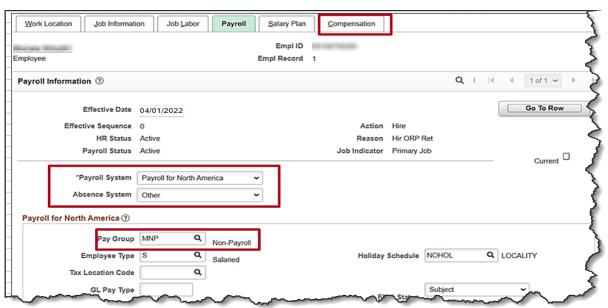

- 20. The Payroll System defaults to Payroll for North America. Do not change.
- 21. The **Absence System** defaults to **Other**. Do not change.
- 22. Select MNP in the Pay Group field. This is the Non-Payroll pay group.
- 23. Click the Compensation tab.

Rev 9/21/2022 Page 28 of 30

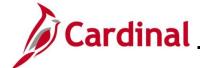

## **HR351 Separation Statuses**

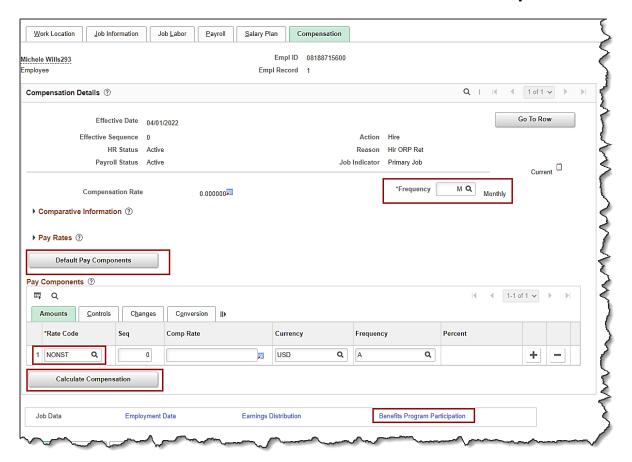

- 24. Change the Frequency from A to M.
- 25. Click the **Defaults Pay Components** button.
- 26. No additional **Pay Component** fields should be entered. Click the **Calculate Compensation** button.
- 27. Click the Benefits Program Participation link.

Rev 9/21/2022 Page 29 of 30

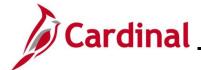

## **HR351 Separation Statuses**

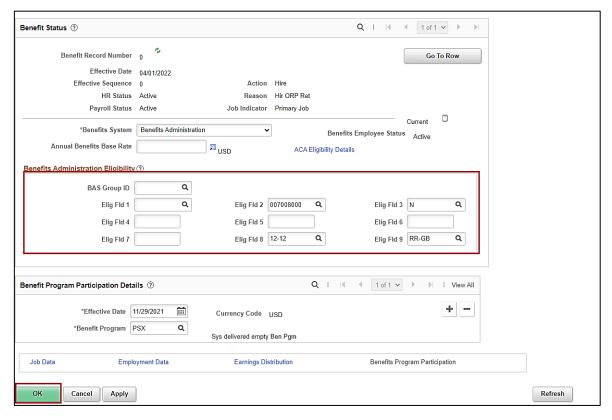

- 28. Use the **Configuration Workbook** to complete **Eligibility Fields 2, 3, 8 & 9** based on the appropriate scenarios for the ORP Retiree.
- 29. Click the Save button.
- 30. To run the Employee Activity Report for the employee, use the following navigation:

Navigator > Workforce Administration > Job Information > Reports > Employee Activity Report

31. Run the Employee Activity Report for the employee.

**Note**: Refer to the **HCM Reports Catalog** for additional information and the steps used to run this report. The **HCM Reports Catalog** can be found on the Cardinal website under **Resources**.

32. Print the report and place the printed transaction in the employee file for future audit requests.

Rev 9/21/2022 Page 30 of 30